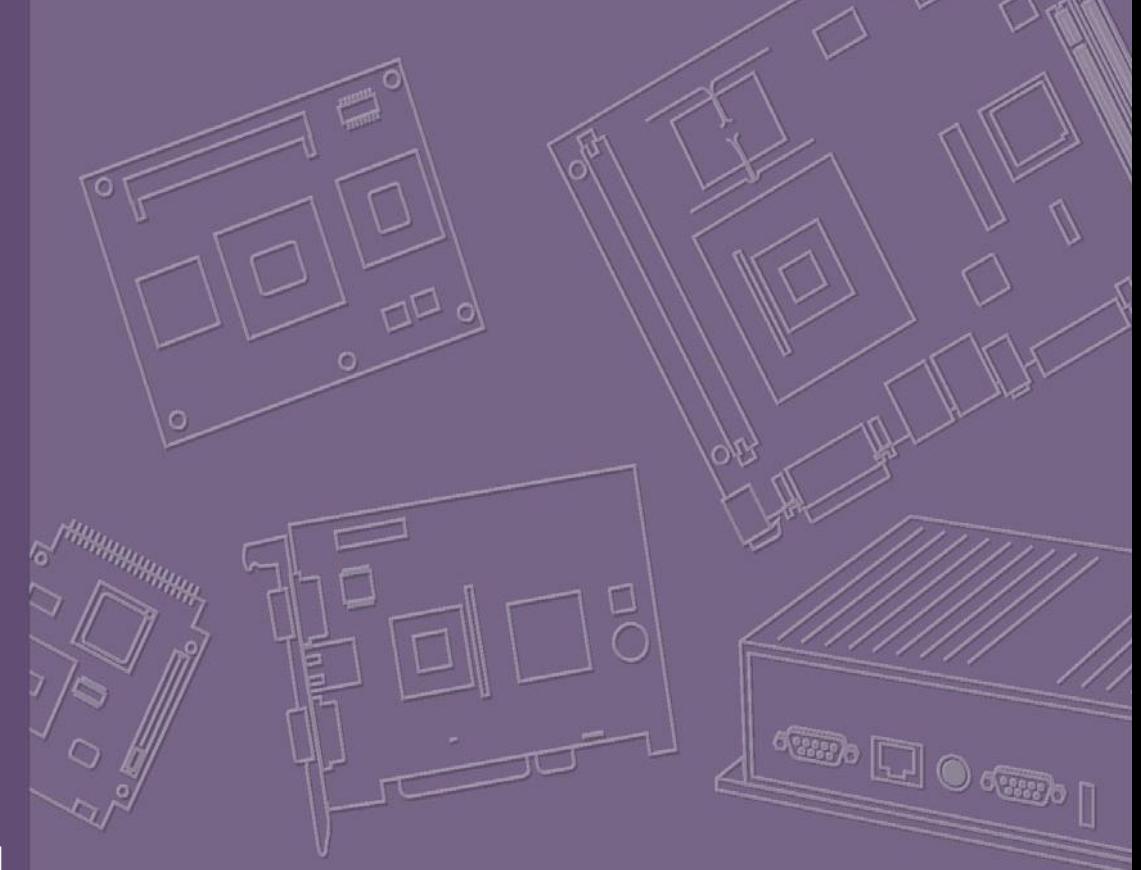

# **Software User Manual**

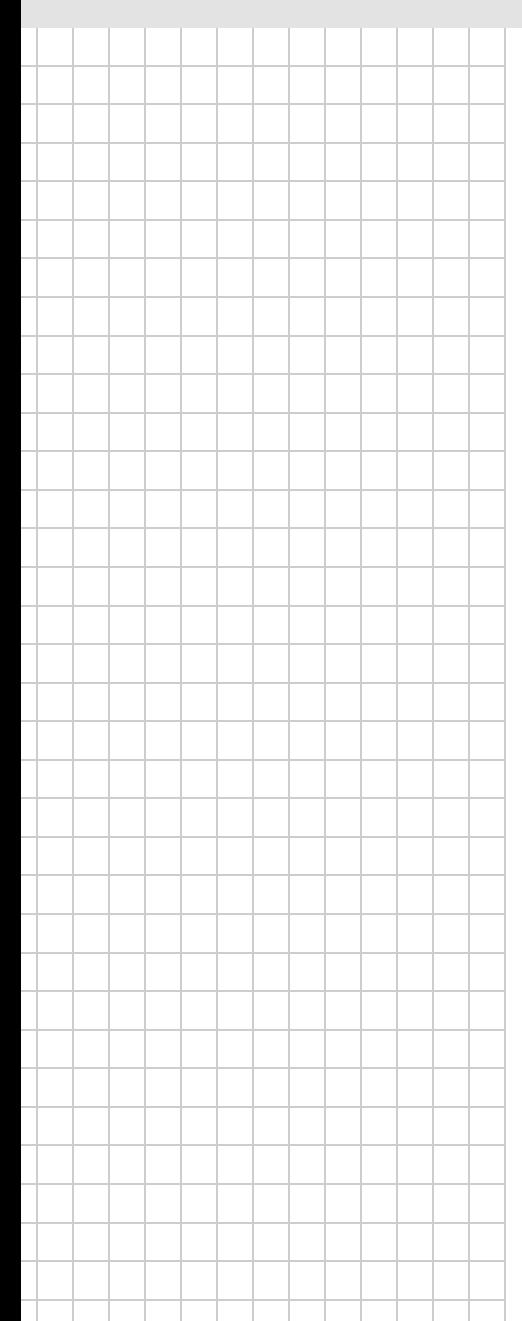

# **WISE-710-N600A** 工業通訊網關

**Industrial Protocol Gateway with Freescale i.MX 6 DualLite CPU, Dual GbE, 3 x COM, 4 x DI/O, 1 x Micro USB, and 1 x Micro SD Slot**

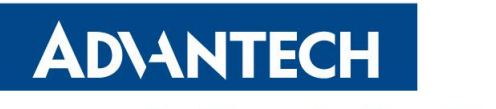

**Enabling an Intelligent Planet** 

# **Contents**

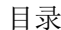

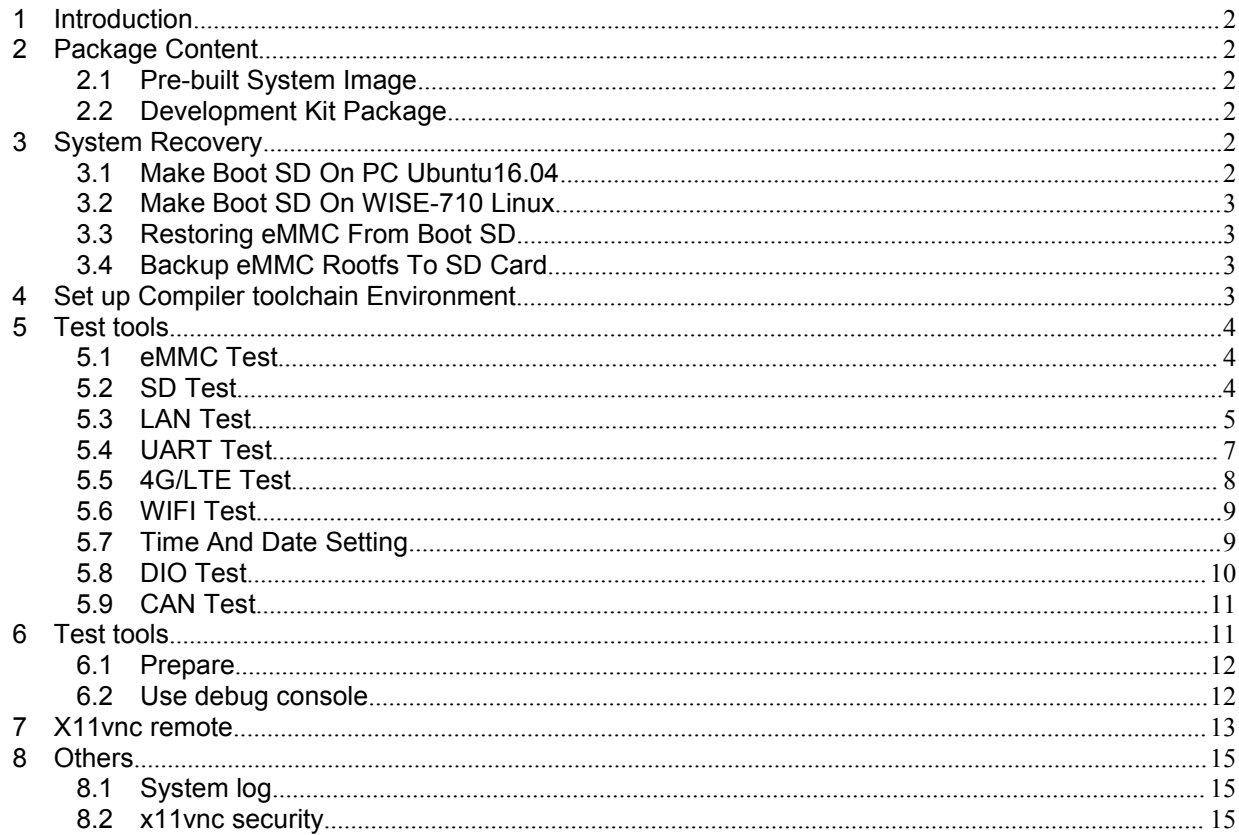

# <span id="page-3-0"></span>**1 Introduction**

WISE-710 platform is an embedded system with Linux kernel 4.1.15 inside. It contains all system-required shell commands and drivers ready. We do not offer IDE developing environment in WISE-710 BSP, users can evaluate and develop under Ubuntu 16.04LTS 64bit environment.

There are 9 major boot components for Linux, "adv\_logo\_1024x600\_32bpp.bmp", "u boot\_crc.imx", "u-boot\_crc.bin", "u-boot\_crc.bin.crc", "SPL", "zImage", "imx6dlwise710-a1.dtb", "yocto21.tar.gz" ,"8111g-cfg" and "EdgeLink".

It will not be able to boot into Linux environment successfully if one of above 10 files is missing from booting media (SD card or onboard flash).

The purpose of this chapter is to introduce software configuration and development of WISE-710 to you, so that you can develop your own application(s) efficiently.

WISE-710 application development is only in Linux host PC and you cannot develop your application on Windows/Android host PC. For now the official supported host version is Ubuntu 16.04 LTS, host PC in any other Linux version may have compatibility issue. In this case, we strongly recommend to have Ubuntu 16.04 LTS installed to your host PC before start WISE-710 evaluation/development.

# <span id="page-3-1"></span>**2 Package Content**

We would offer you pre-built system image for WISE-710 system recovery. Supports installation in Linux environments.

#### <span id="page-3-2"></span>**2.1 Pre-built System Image**

You are able to find the pre-built image WISE-710-rx\_yyyymmdd.tar.gz in WISE-710 Evaluation Kit DVD image downloaded from Advantech website. WISE-710 supports booting from SD card so you can extract the image to SD card then dump the image file to onboard eMMC to complete system recovery. For more detail, please refer to section 4.3 System Recovery.

#### <span id="page-3-3"></span>**2.2 Development Kit Package**

WISE-710 development kit package contains cross compiler and some scripts used in OS development. It can be downloaded from the open source community.

### <span id="page-3-4"></span>**3 System Recovery**

This section provides detail procedures of restoring the eMMC image. You can do system recovery following these steps if you destroy onboard flash image by accident.

#### <span id="page-3-5"></span>**3.1 Make Boot SD On PC Ubuntu16.04**

Copy "WISE-710-rx\_yyyymmdd.tar.gz" package to your desktop. Open "Terminal" on Ubuntu 16.04 LTS 64bit.

*user@ubuntu:/home/user# sudo su (Change to "root" authority)*

Input your password.

*root@ubuntu:/home/user# cd Desktop/ root@ubuntu:/home/user/Desktop# tar -zxvf WISE-710-rx\_yyyymmdd.tar.gz*

Insert one SD card to your developing computer Check the SD card location, like /dev/sdx

*root@ubuntu:/home/user# cd ./WISE-710-rx\_yyyymmdd/scripts root@ubuntu:/home/user/WISE-710-rx\_yyyymmdd/scripts# ./mksd\_recovery-linux.sh /dev/sdx*

Please choose 'y' and wait until dump disk is done.

#### <span id="page-4-0"></span>**3.2 Make Boot SD On WISE-710 Linux**

On WISE-710 platform

Copy "WISE-710-rx\_yyyymmdd.tar.gz" package to WISE-710 "/home/root/". Decompression "WISE-710-rx\_yyyymmdd.tar.gz" package

*root@wise710a1:~# cd /home/root/ root@wise710a1:~# tar -zxvf WISE-710-rx\_yyyymmdd.tar.gz*

Insert one SD card to WISE-710 Check the SD card location, like /dev/mmcblk1

*root@wise710a1:~# cd ./WISE-710-rx\_yyyymmdd/scripts root@wise710a1:~/WISE-710-rx\_yyyymmdd/scripts# ./mksd\_recovery-linux.sh /dev/mmcblk1*

Please choose 'y' and wait until dump disk is done.

#### <span id="page-4-1"></span>**3.3 Restoring eMMC From Boot SD**

On WISE-710 platform

*Freescale i.MX Release Distro 4.1.15-2.0.0 Yocto 2.1 (krogoth) imx6dlwise710 /dev/ttymxc0 imx6dlwise710 login: root root@wise710a1:~# cd /mk\_inand/scripts root@wise710a1:~/mk\_inand/scripts# ./mkinand-linux.sh /dev/mmcblk0*

Please wait until dump disk is done. Power off and remove this SD card.

#### <span id="page-4-2"></span>**3.4 Backup eMMC Rootfs To SD Card**

On WISE-710 platform

*Freescale i.MX Release Distro 4.1.15-2.0.0 Yocto 2.1 (krogoth) imx6dlwise710 /dev/ttymxc0 imx6dlwise710 login: root*

*root@wise710a1:~# cd /mk\_inand/scripts*

*root@wise710a1:~/mk\_inand/scripts# ./backup\_emmc\_rootfs\_to\_sdcard.sh /dev/mmcblk0*

Please wait for the script to finish

After the script is executed, you can use the SD card to burn the backup system to other devices.

# <span id="page-4-3"></span>**4 Set up Compiler toolchain Environment**

All instructions in this guide are based on Ubuntu 16.04 LTS developing environment. Please install the Ubuntu 16.04 LTS at your PC/NB in advance. You can use the cross compiler toolchain to compile the related applications (arm-poky-linux-gnueabigcc version is5.3.0). When you obtain the compiler toolchain package, please refer to following instructions to extract to your developing environment.

*root@ubuntu:/home/user# tar -zxvf fsl-imx-x11.tar.bz2 root@ubuntu:/home/user# mv fsl-imx-x11 /opt root@ubuntu:/home/user# cd /opt/fsl-imx-x11/4.1.15-2.0.0 root@ubuntu:/opt/fsl-imx-x11/4.1.15-2.0.0# . environment-setup-cortexa9hf-neon-poky-linux-gnueabi*

Or you can download the cross compilation tool chain from the open source community(http://releases.linaro.org/components/toolchain/binaries/5.4-2017.01/armlinux-gnueabihf/) and refer to the following steps for installation.

*root@ubuntu:/home/user# xz -d [gcc-linaro-5.4.1-2017.01-i686\\_arm-linux-gnueabihf.tar.xz](http://releases.linaro.org/components/toolchain/binaries/5.4-2017.01/arm-linux-gnueabihf/gcc-linaro-5.4.1-2017.01-i686_arm-linux-gnueabihf.tar.xz) root@ubuntu:/home/user# tar -xvf gcc-linaro-5.4.1-2017.01-i686\_arm-linux-gnueabihf.tar root@ubuntu:/home/user# export PATH=/gcc-linaro-arm-linux-gnueabihf-5.4.1- 2017.01\_linux/bin:\$PATH*

# <span id="page-5-0"></span>**5 Test tools**

All test tools must be verified on WISE-710 Yacto2.1 file system "/usr/Advantech/", please prepare required test fixtures before verifying each specified I/O. If you have any problem to get the test fixture, please contact your Advantech contact window for help.

#### <span id="page-5-1"></span>**5.1 eMMC Test**

#### Step1: **When booting from SD**, erase and check

```
root@wise710a1:~# dd if=/dev/zero of=/dev/mmcblk0 bs=1024 count=1 seek=1
1+0 records in
1+0 records out
root@wise710a1:~# hexdump -C /dev/mmcblk0 -s 1024 -n 16
00000400 00 00 00 00 00 00 00 00 00 00 00 00 00 00 00 00 |................|
```
Step2: Write and check

```
root@wise710a1:~# echo -n "0123456789ABCDEF" | dd of=/dev/mmcblk0
bs=1024 count=1 seek=1
0+1 records in
0+1 records out
root@wise710a1:~# hexdump -C /dev/mmcblk0 -s 1024 -n 16
00000400 30 31 32 33 34 35 36 37 38 39 41 42 43 44 45 46 |0123456789ABCDEF|
```
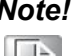

*Note! 1. This operation may damage the data stored ineMMC flas.Please make sure there is no critical data in the eMMC flash being used for this test.*

### <span id="page-5-2"></span>**5.2 SD Test**

Step 1: **When booting from eMMC**, you would see only below directories

```
root@wise710a1:~# ls -l /dev/mmcblk*
brw-rw---- 1 root disk 179, 0 Jan 25 15:50 /dev/mmcblk0
```
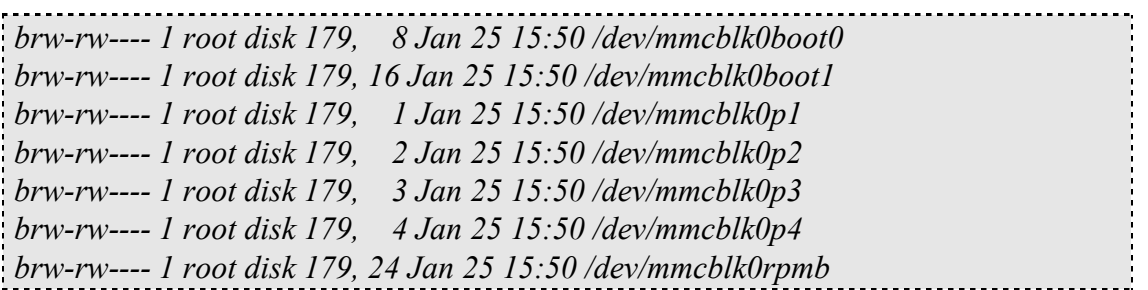

Step 2: Insert SD card to SD card slot and check your device again. You should be able to see more directories. /dev/mmcblk1 is the SD card storage (Ex. SD Card have 2 partitions).

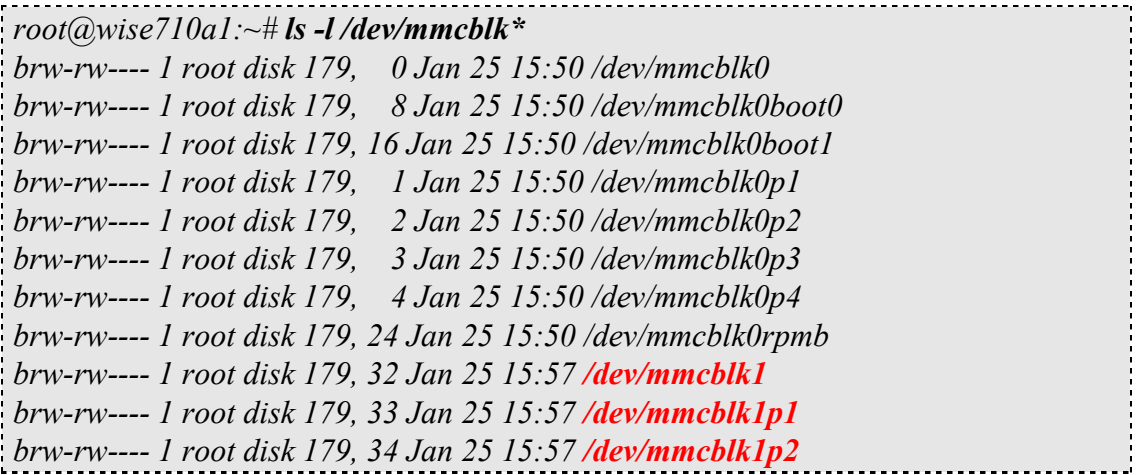

Step 3: Erase and check

```
root@wise710a1:~# dd if=/dev/zero of=/dev/mmcblk1 bs=1024 count=1 seek=1
1+0 records in
1+0 records out
root@wise710a1:~# hexdump -C /dev/mmcblk1 -s 1024 -n 16
01887800 00 00 00 00 00 00 00 00 00 00 00 00 00 00 00 00 |................|
```
Step 4: Write and check

*root@wise710a1:~# echo -n "0123456789ABCDEF" | dd of=/dev/mmcblk1 bs=1024 count=1 seek=1 0+1 records in 0+1 records out root@wise710a1:~# hexdump -C /dev/mmcblk1 -s 1024 -n 16 01887800 30 31 32 33 34 35 36 37 38 39 41 42 43 44 45 46 |0123456789ABCDEF|*

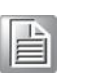

*Note! 1. This operation may damage the data stored inSD card. Please make sure there is no critical data in the SD card being used for this test. If your SD card size is small, the seek value need to be small.*

#### <span id="page-6-0"></span>**5.3 LAN Test**

Setting: Check current IP config.

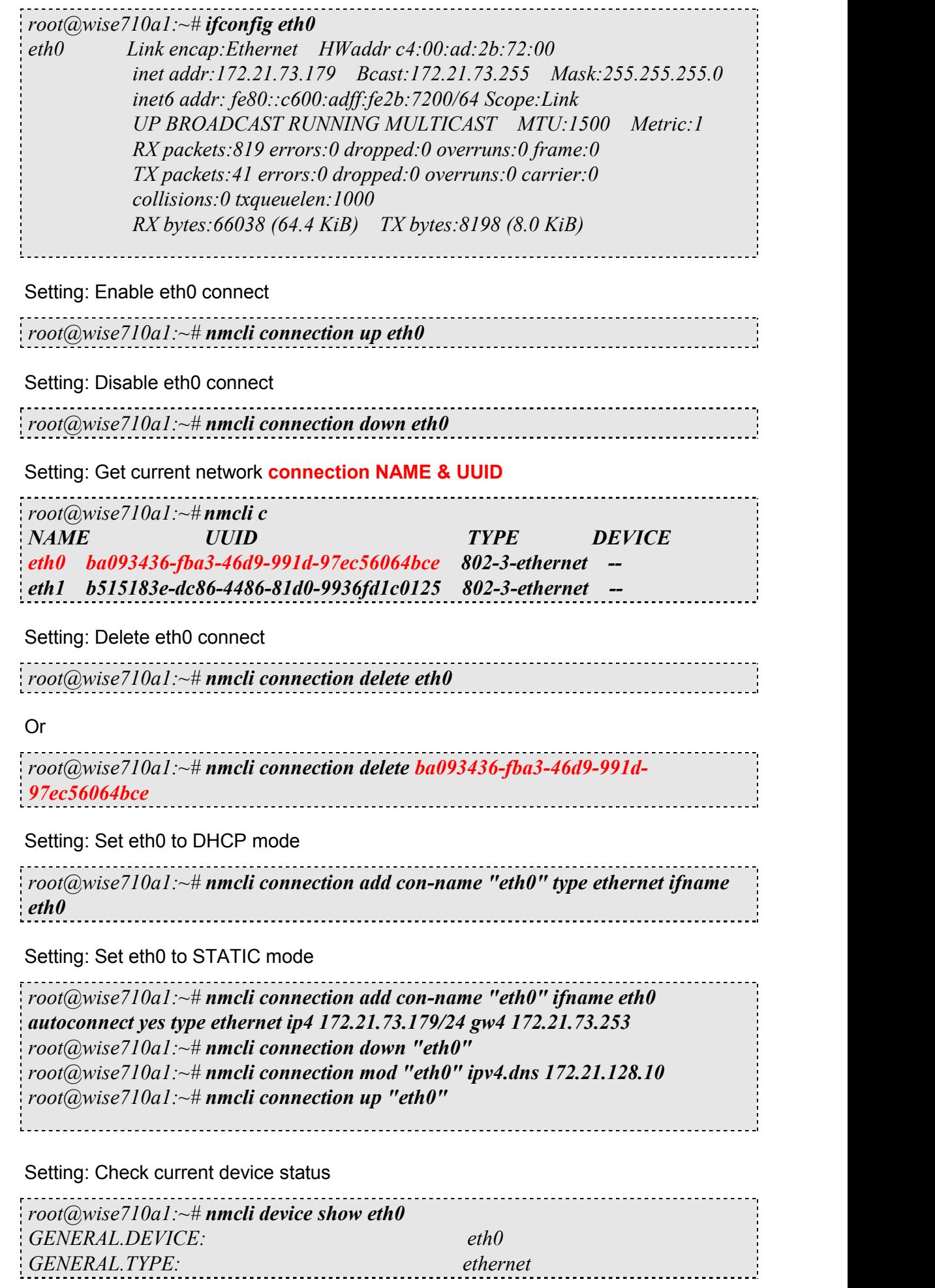

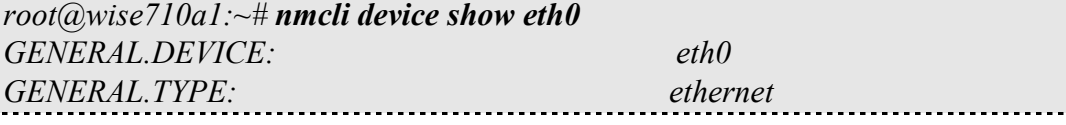

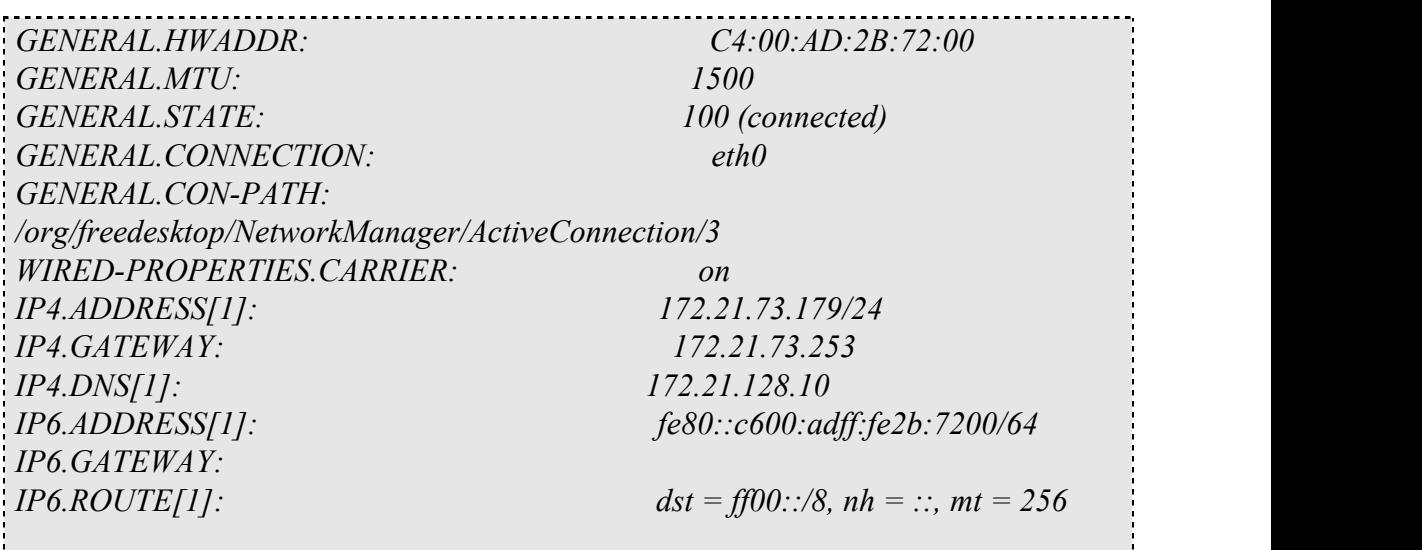

Ping test: Here is a real case for your reference. The hosts(WISE-710) IP is 172.21.73.179; the target(A desktop computer) IP is 172.21.73.29.So we can use below command to see if we can get any response from the client.

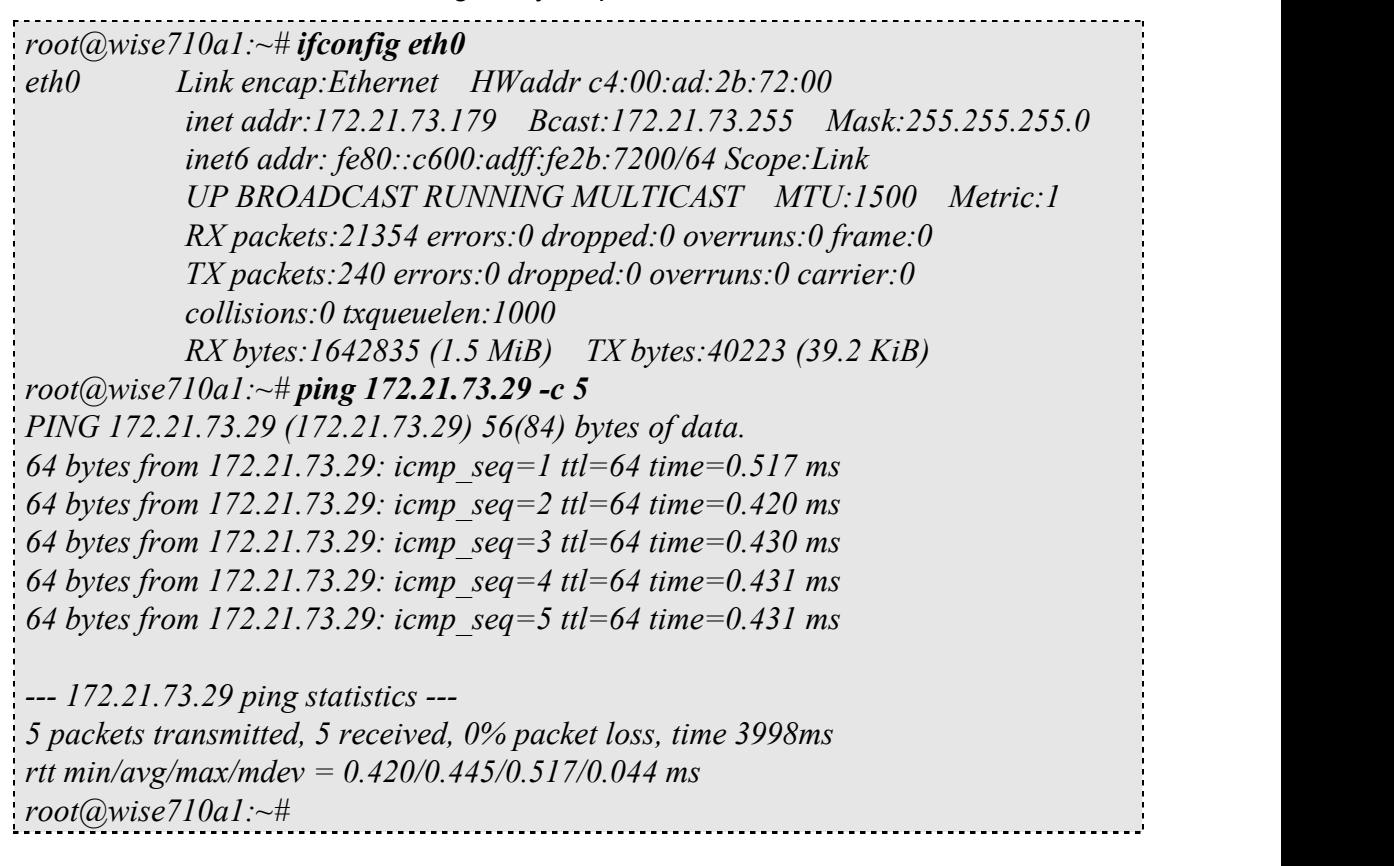

*Note! The target computer (Client) firewall need close.*

# E

#### <span id="page-8-0"></span>**5.4 UART Test**

As you can see below, there are 4 UART supported by WISE-710. /dev/ttymxc0 is reserved for WISE-710 debug port, the rest /dev/ttyAP0~2 ports could be applied by user.

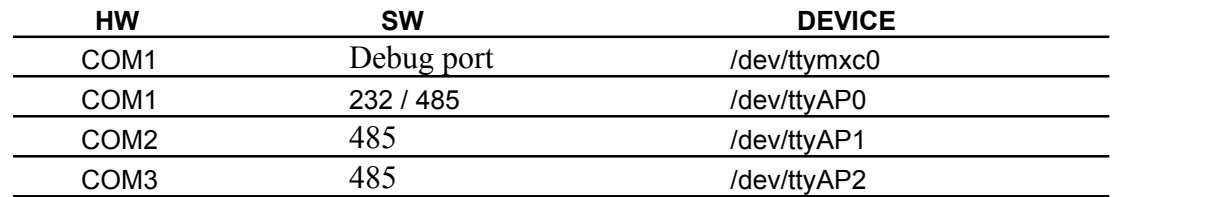

Test COM1 rs-232 loopback(baudrate 9600):

```
root@wise710a1:~# cd /usr/Advantech/Serial_test
root@wise710a1:/usr/Advantech/Serial_test# ./st -rsavo -m 232 -b 9600 /dev/ttyAP0
```
Test COM1 rs-232 read(baudrate 9600):

```
root@wise710a1:~# cd /usr/Advantech/Serial_test
root@wise710a1:/usr/Advantech/Serial_test# ./st -ravo -m 232 -b 9600 /dev/ttyAP0
```
Test COM1 rs-232 write(baudrate 9600):

*root@wise710a1:~# cd /usr/Advantech/Serial\_test root@wise710a1:/usr/Advantech/Serial\_test# ./st -savo -m 232 -b 9600 /dev/ttyAP0*

Test COM2 rs-485 read(baudrate 115200):

*root@wise710a1:~# cd /usr/Advantech/Serial\_test root@wise710a1:/usr/Advantech/Serial\_test# ./st -ravo -m 485 -b 115200 /dev/ttyAP1*

Test COM3 rs-485 write(baudrate 115200):

*root@wise710a1:~# cd /usr/Advantech/Serial\_test root@wise710a1:/usr/Advantech/Serial\_test# ./st -savo -m 485 -b 115200 /dev/ttyAP2*

*Note! The switching between the RS232 and RS485 working modes of COM1 is realized by SW9 and software. For the operation of SW9, please refer to the hardware instruction manual. It should be noted that after changing SW9, it needs to be powered on twice and then the working mode of COM1 will be successfully switched*.

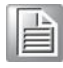

#### <span id="page-9-0"></span>**5.5 4G/LTE Test**

WISE-710 supports Advantech EWM-C117FL01E series modules throught mini-PCIe.

Dial as:

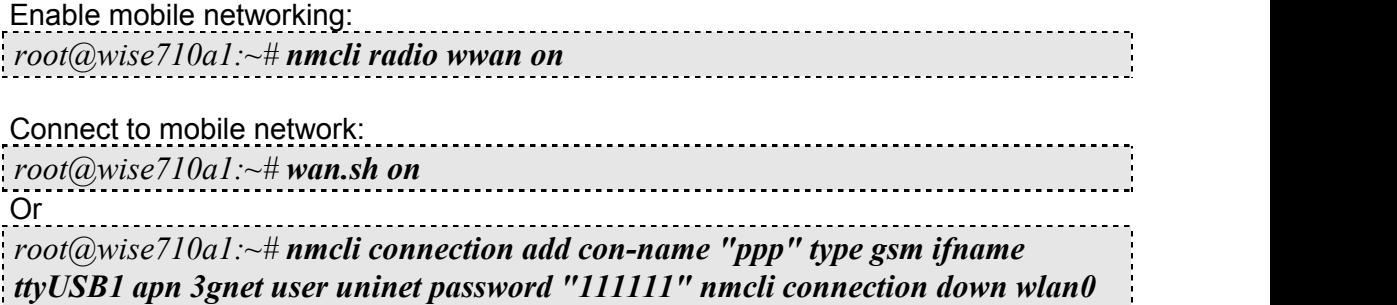

<span id="page-10-0"></span>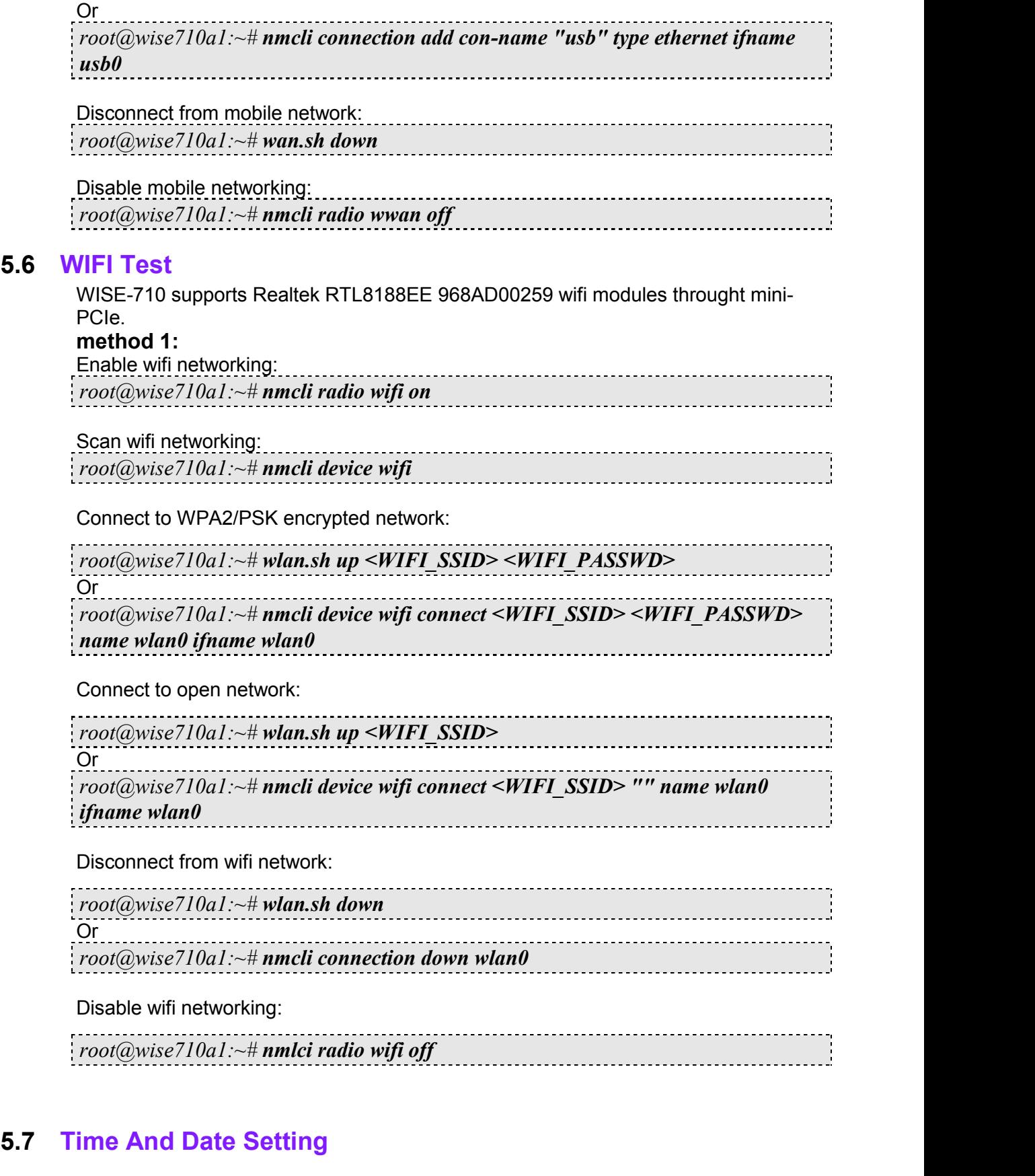

<span id="page-10-1"></span>Set system time (2019/01/01 13:25:00):

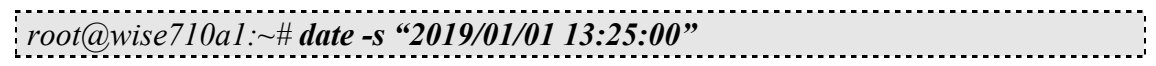

Synchronize time from the NTP server:

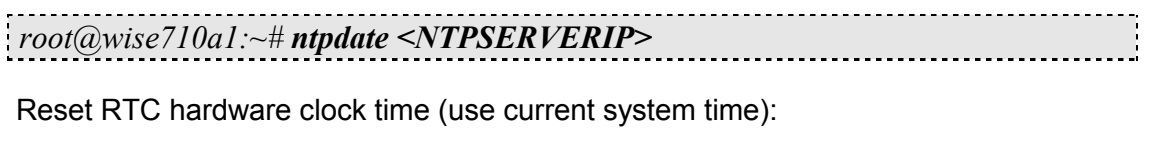

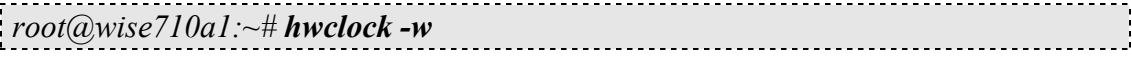

Reset system time (use RTC hardware clock time):

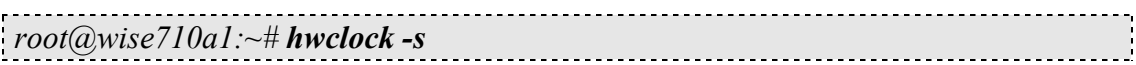

Set system time zone (use Shanghai time):

```
root@wise710a1:~# cp /usr/share/zoneinfo/Asia/Shanghai /etc/localtime
root@wise710a1:~# sync
```
# <span id="page-11-0"></span>**5.8 DIO Test**

As you can see below, there are 4 DI/DO supported by WISE-710 internal.

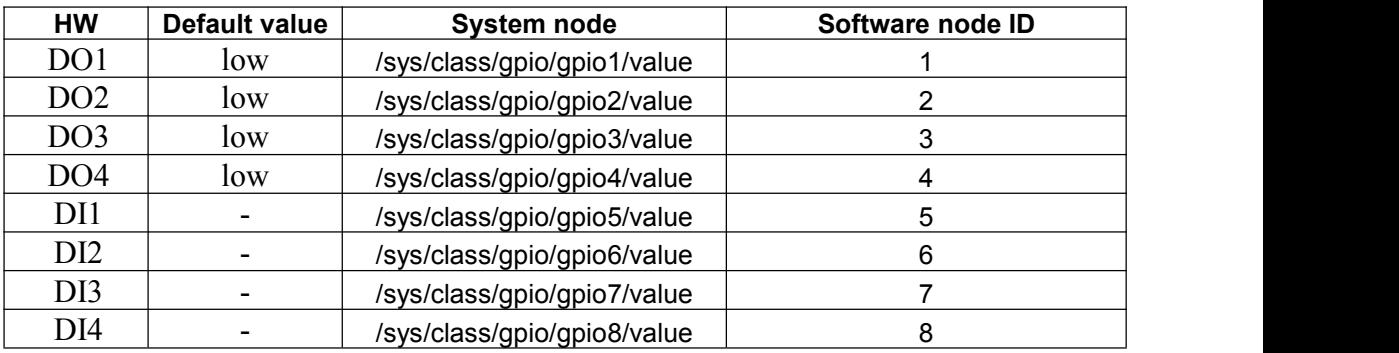

Please use Advantech EAPI api & example to test DIO.

Set DO1 output value to high:

```
root@wise710a1:~# cd /usr/Advantech/EAPI_test
root@wise710a1: /usr/Advantech/EAPI_test# ./testdl_gpio 5 1 1
GPIOSetLevel Id: 1
Level: 1
```
Set DO2 output value to low:

```
root@wise710a1:~# cd /usr/Advantech/EAPI_test
root@wise710a1: /usr/Advantech/EAPI_test# ./testdl_gpio 5 2 0
GPIOSetLevel Id: 2
Level: 0
```
Get DI1 output value:

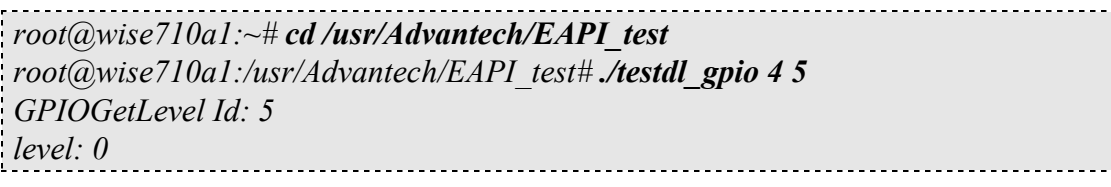

Get DO1 output value:

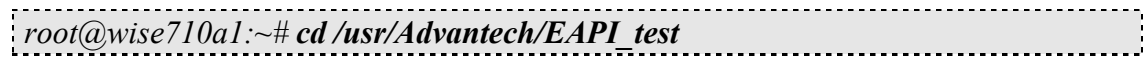

```
root@wise710a1:/usr/Advantech/EAPI_test# ./testdl_gpio 4 1
GPIOGetLevel Id: 1
level: 1
```
#### <span id="page-12-0"></span>**5.9 CAN Test**

As you can see below, there are 1 flexCAN supported by WISE-710 internal.

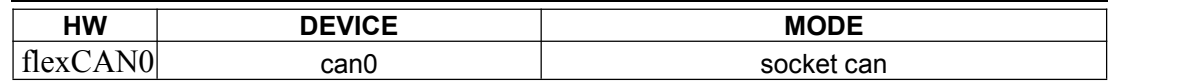

Setting: Open flexCAN device (125000 biterate, loopback off)

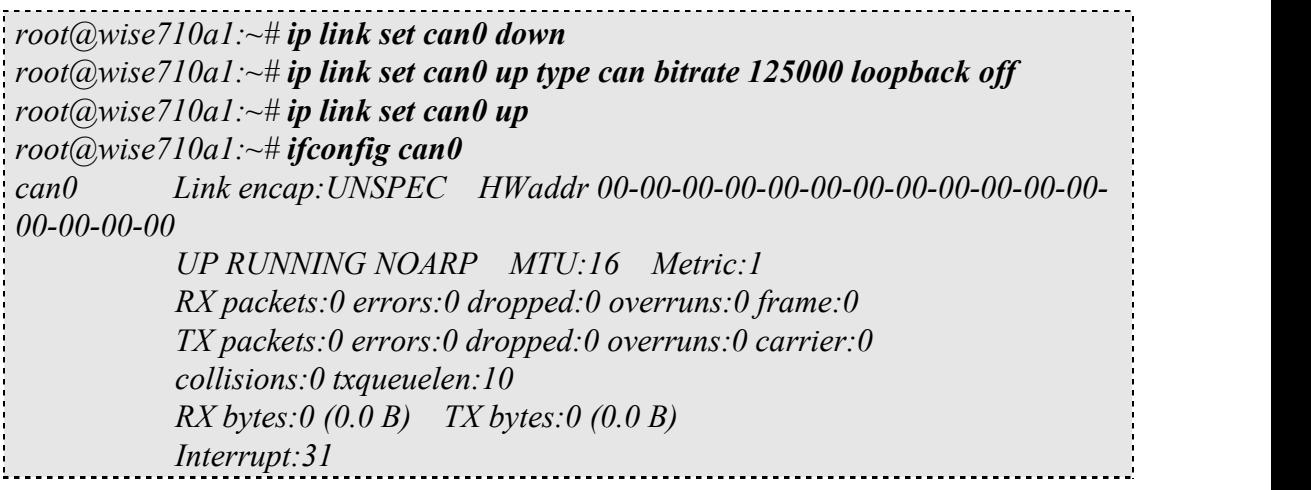

Check can0 status:

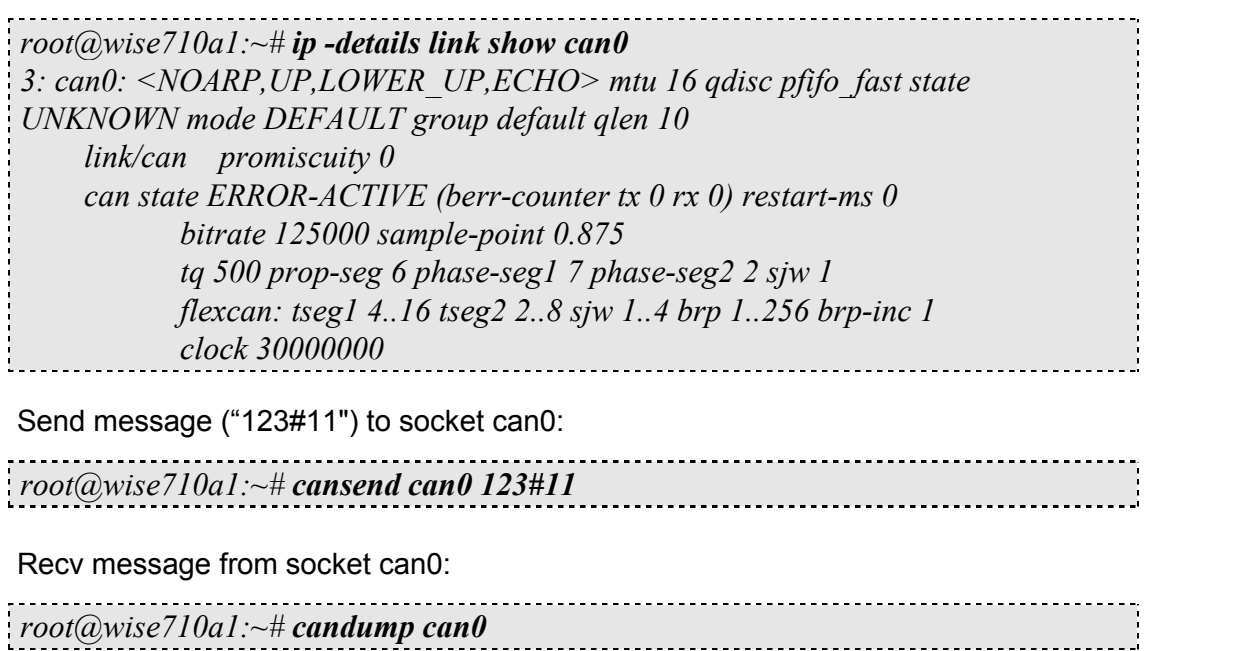

<span id="page-12-1"></span>**6 Debug console 6 Test tools**

#### <span id="page-13-0"></span>**6.1 Prepare**

Before testing WISE-710, please install the putty tool on the host PC. <https://www.putty.org/>

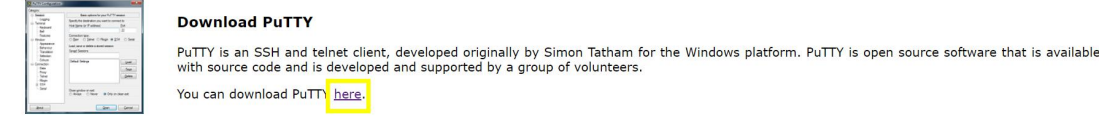

. . .

Connect the PC to WISE-710 (using RS232) and set COM1(Hardware SW9) to console mode.  $\mathbb{L}$  $\overline{1}$ 

**Console Mode** 

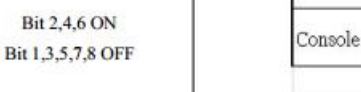

Then you can use putty to connect to the WISE-710 in following step.

# <span id="page-13-1"></span>**6.2 Use debug console**

#### **Step1: Check the debug COM port youconnect**

Bit 2,4,6 ON

Desktop -> mycomputer -> property -> [device](file:///D:/[Tools]YouDaoDict/Dict/8.3.1.0/resultui/html/index.html) [manager](file:///D:/[Tools]YouDaoDict/Dict/8.3.1.0/resultui/html/index.html)-> COM&LPT

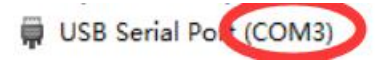

#### **Step2: putty Configure**

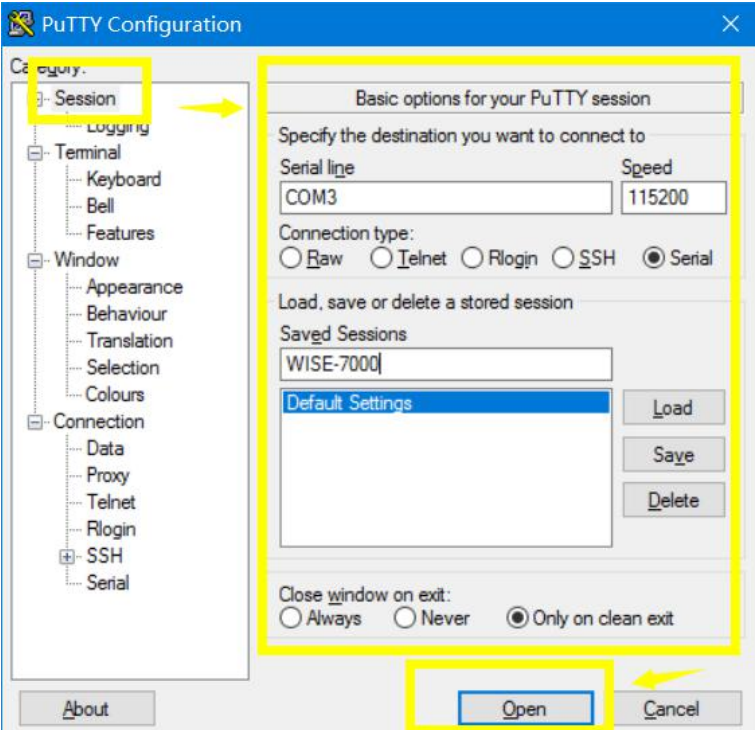

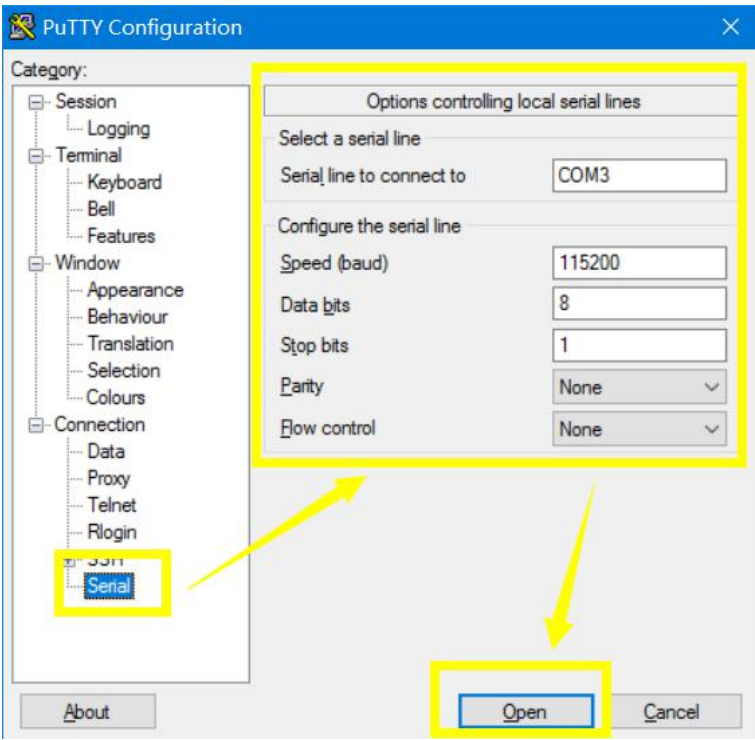

#### **Step3: Power on WISE-710 and login (use root login)**

COM3 - PuTTY  $\Box$  $\times$ Freescale i.MX Release Distro 4.1.15-2.0.0 Yocto 2.1 (krogoth) imx6dlwise7000a1 /dev/ttymxc0 imx6dlwise7000a1 login root Last login: Wed Sep 26 07:47:25 +0000 2018 on /dev/ttymxc0.<br>root@imx6dlwise7000a1:~#

# <span id="page-14-0"></span>**7 X11vnc remote**

#### **Step1: login with debug console**

imx6dlwise7000a1 login: fec 2188000.ethernet eth0: Link is Up - 1Gbps/Full - flow control off<br>nf\_conntrack: automatic helper assignment is deprecated and it will be removed soon. Use the<br>pers instead.

Freescale i.MX Release Distro 4.1.15-2.0.0 Yocto 2.1 (krogoth) imx6dlwise7000a1 /dev/ttymxc0

imx6dlwise7000a1 login: <mark>root</mark><br>root@imx6dlwise7000a1:~# ■

#### **Step2: get current ethernet IP**

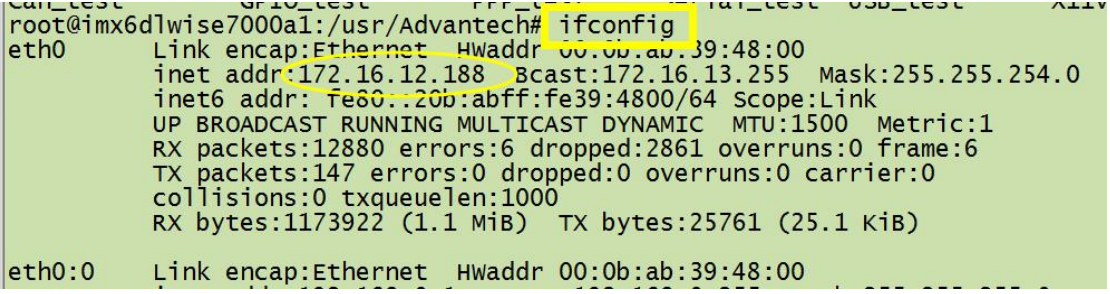

#### **Step3: start x11vnc server**

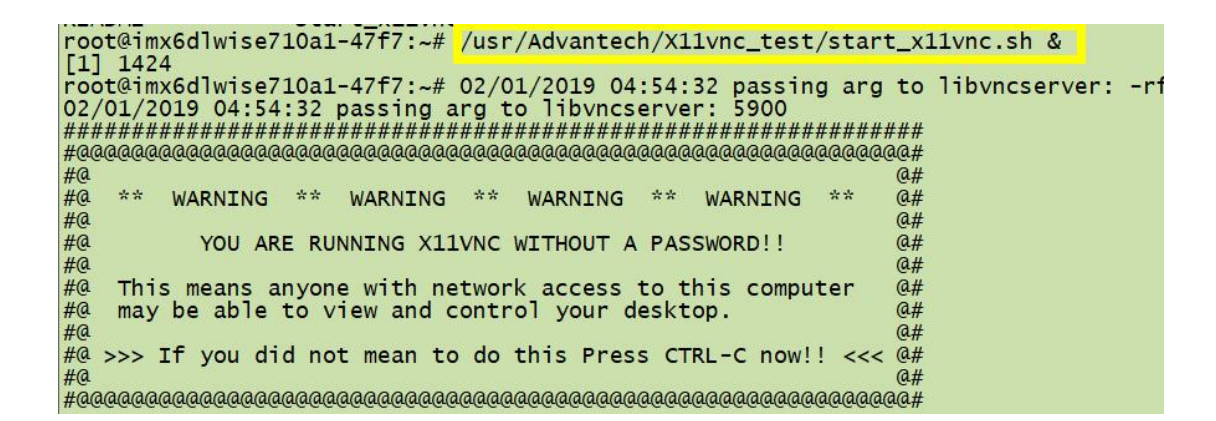

#### **Step4: Remote desktop (use VNC Viewer 6.18.625)**

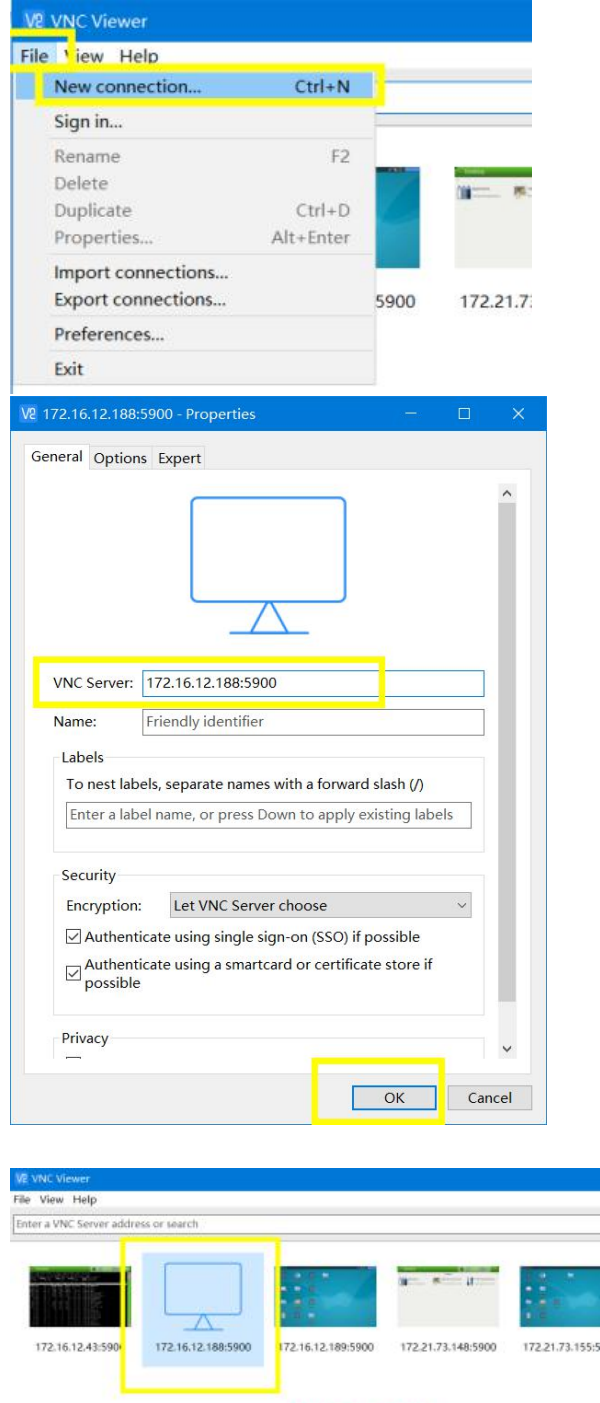

double clicked

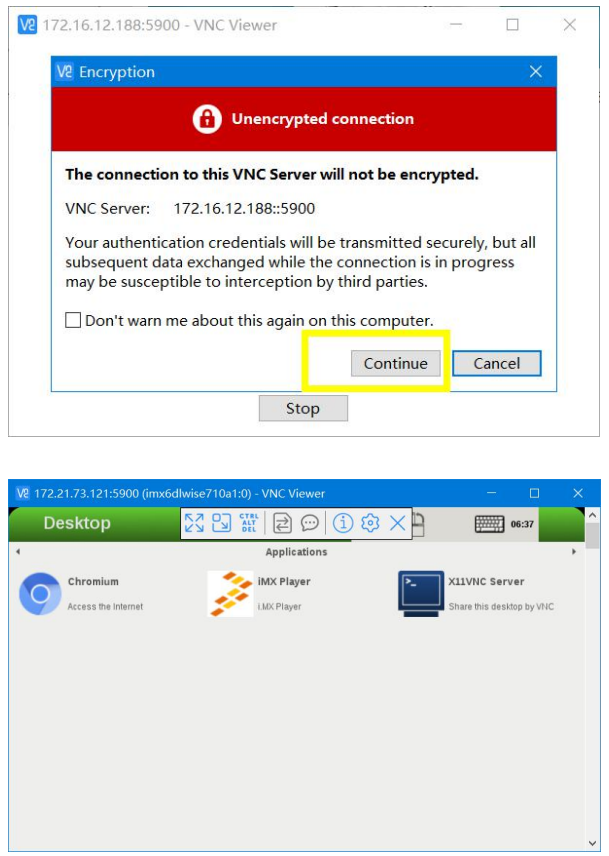

# <span id="page-16-0"></span>**8 Others**

#### <span id="page-16-1"></span>**8.1 System log**

To saved system space and improve system performance, yocto system will delete the system log files(**/var/volatile/log/syslog** and **/var/volatile/log/user.log**) at 8:30 by default every day. Automatic cleanup actions can be managed by

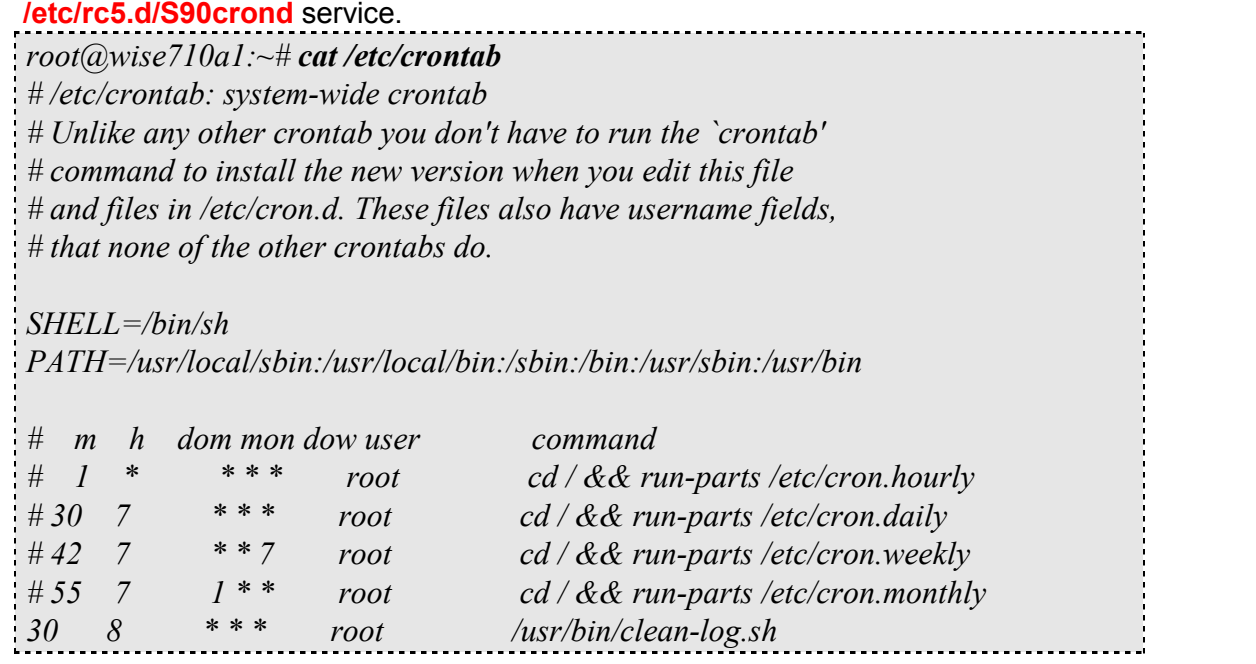

#### <span id="page-16-2"></span>**8.2 x11vnc security**

X11vnc does not set the login password by default. You can set the login password for x11vnc in the following ways.

*# Set the x11vnc login password to <PASSWD> root@wise710a1:~# x11vnc -storepasswd <PASSWD> /etc/x11vnc.pass*

*# Replace x11vnc startup script root@wise710a1:~# mv /usr/Advantech/X11vnc\_test/start\_x11vnc-usepasswd.sh /usr/Advantech/X11vnc\_test/start\_x11vnc.sh*

*# Example: set password <sup>123456</sup> for x11vnc.root@wise710a1:~# x11vnc -storepasswd <sup>123456</sup> /etc/x11vnc.pass root@wise710a1:~# mv /usr/Advantech/X11vnc\_test/start\_x11vnc-usepasswd.sh /usr/Advantech/X11vnc\_test/start\_x11vnc.sh*